Smartarmbånd Bruksanvisning

# 1. Hurtigstart

### 1.1 Advarsel

Konsulter lege før du begynner en ny sportstermin. Smartarmbånd kan overvåke dynamisk hjerterytme i sanntid, men kan ikke brukes til medisinske formål.

#### 1.2 Utstyrskrav

Støtter Android 5.1, iOS 8.0, Bluetooth 4.0 og over.

#### 1.3 Lading

Bruk USB-enheten til å lade armbåndet ør bruk for å sørge for at armbåndet er fulladet. Fjern verten fra armbåndet og koble til USB-ladestasjonen for å lade. Ladetiden er ca 2 timer. For å sørge for at kontakten er god, kontroller at metallkontakten ikke er skitten, oksiderer eller har urenheter. Under lading viser skjermen ladesymbolet. Hvis enheten ikke brukes over lengre tid, sørg for å lade hver tredje måned.

Demonteringsoversikt for armbånd Ladeoversikt for armbånd

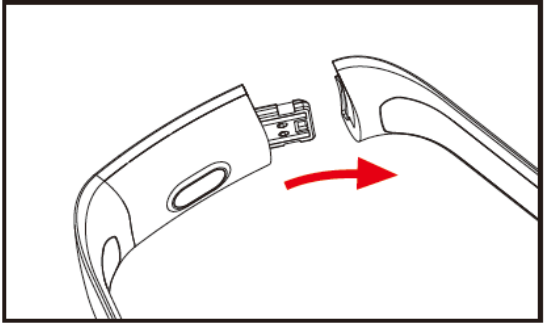

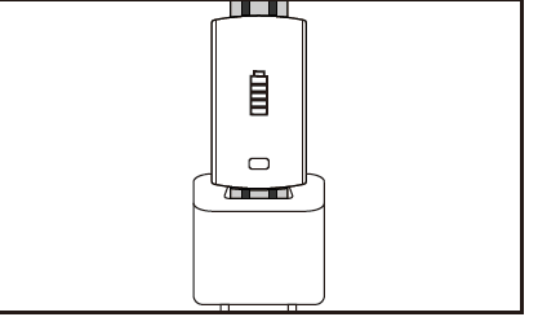

- a. Løsne armbåndsfestet og velg touch-tasten på motsatt side
- b. Hold armbåndet og trekk det tosidede båndet bakover, og fjern også båndet.
- c. Velg USB-terminal og koble USB-en til en bærbar datamaskin eller stikkontakt. (Fulladet ca. 2 timer)

# 2. Last ned armbånds-APP

## 2.1 Start

Lang trykk på touch-symbolet i tre sekunder starter armbåndet.

2.2 Slå av

Trykk og hold inne touch-området i mer enn 3 sekunder på MAC-skjermen, velg «JA» eller «NEI» og velg «JA»

Trykk og hold inne touch-ringen for å skru av telefonen. Velg «NEI» for å gå tilbake til hovedskjermen.

## 2.3 Last ned og installer APPEN

Søk etter «JYou»-appen på mobilen og installer, eller bruk mobiltelefonen til å skanne QR-koden til høyre for å installere appen.

JYou krever mobilenheter som bruker iOS 8.0 og over, eller Android 5.1 og over

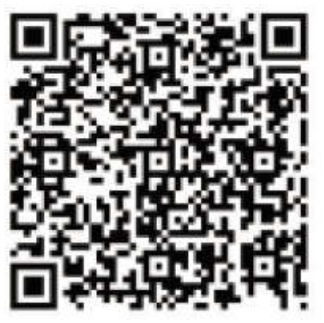

Google Play **iOS** 

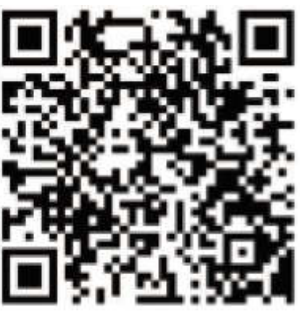

# 3. Grensesnitt for armbåndsfunksjoner

3.1 Deloversikt for armbånd

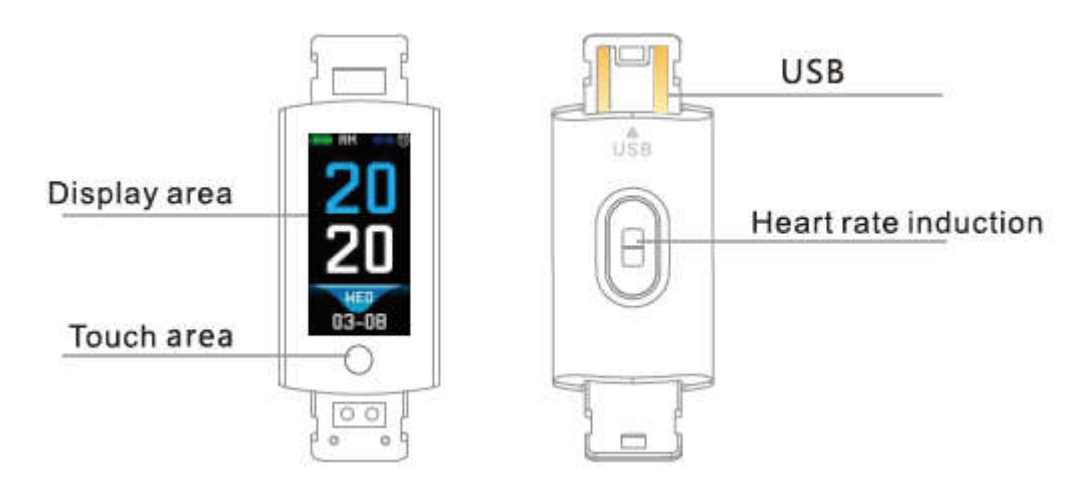

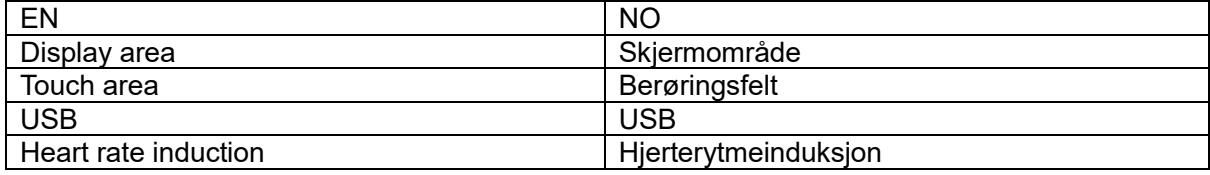

Berøringsfunksjon:

Avslått tilstand: langt trykk på touch-symbolet og armbåndet starter;

Påslått tilstand: Klikk på touch-symbolet og bytt til grensesnittet til hovedskjermen. Grensesnittet vises som følger.

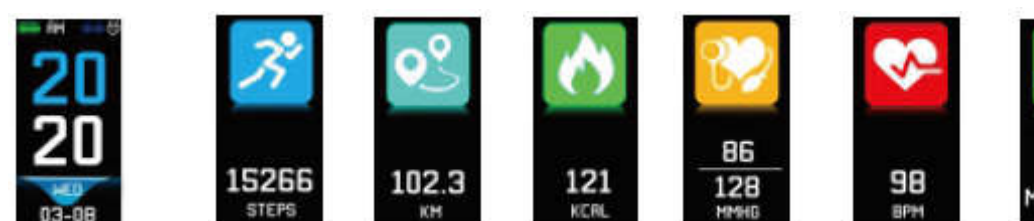

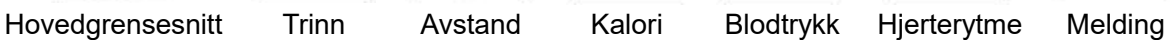

**MESSRGE** 

#### 3.2 Introduksjon til grensesnittfunksjonen for økning av lysstyrke

Når armbåndet først pares med APPEN, vil den synkronisere klokkeslett, dato og mengden på telefonen og vise symbolet for vellykket tilkobling til Bluetooth.

Hovedgrensesnittet kan byttes ut til et annet menygrensesnittet på 2 sekunder med touch-tasten, og det er totalt tre typer grensesnitt.

Bluetooth-tilkoblingssymbolet viser blått ved tilkobling.

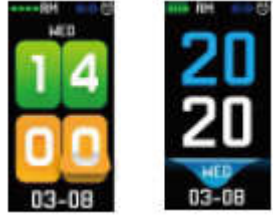

#### 3.3 Registrer, kalori og avstand

Skrittgrensesnittet kan vise skritt. Bruk smartarmbåndet på håndleddet. Når brukeren går og armen svinger, registrerer armbåndet automatisk antallet skritt, avstand og kaloriforbruk og annen informasjon.

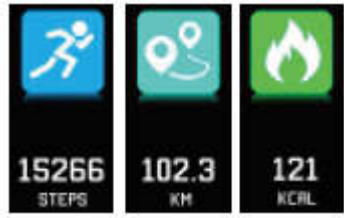

#### 3.4 Blodtrykk, blodoksygen

Klikk på touch-området for å bytte til grensesnittet for blodtrykk, blodoksygen. Armbåndet begynner å teste informasjon om blodtrykk, blodoksygen

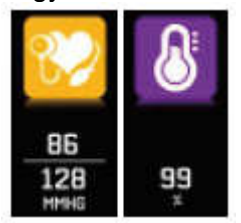

#### 3.5 Pulsmonitor

- 3.5.1 Trykk på touch-området for å bytte til grensesnittet for pulsmonitor. Armbåndet støtter sanntids dynamisk overvåking av hjerterytmen for å forstå deres egen helseinformasjon. Varigheten til armbåndet reduseres i pulsmonitor.
- 3.5.2 Bruk armbåndet riktig på håndleddet, ca. 2 cm innenfor albueleddet som vist til høyre. Ulnar joint

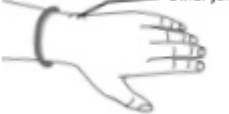

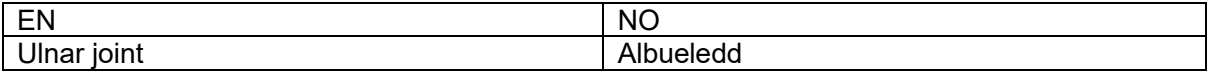

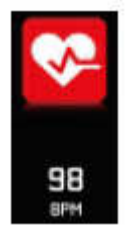

- 3.5.3 Når pulsen måles, er pulssensoren nær huden og har god kontakt. Hvis armbåndet sitter på for løst og sensoren er utsatt, vil ikke målingen være nøyaktig. Ikke se på det grønne lyset på sensoren. Dette kan føre til ubehag.
- 3.5.4 Selv om produktet brukes til sanntids og dynamisk deteksjon av puls, er det nødvendig å stanse kroppen og sette seg ned når pulsen oppdages, ellers vil det utvide tiden for pulsmålingen eller føre til at man ikke kan måle informasjonen. Den dynamiske pulsinformasjonen i sanntid vises når data måles, og etter det kan du trene.
- 3.5.5 Hvis det er stor forskjell mellom målt data, ta en pause for å måle på nytt. Gjennomsnittet av 5 kontinuerlige målinger vil være mer nøyaktig.
- 3.5.6 Dette produktet er en dynamisk pulsmonitor i sanntid, så hjerterytmen varierer når du snakker, spiser, drikker osv. Vær praktisk.
- 3.5.7 Sørg for at det ikke er noe smuss på bunnen av pulssensoren under måling. Hudfarge, hårtetthet, tatoveringer og arr kan påvirke resultatet.
- 3.5.8 Pulsmonitorenheten er basert på prinsippet til PPG-måling, så nøyaktigheten til informasjonen kan være feilaktig avhengig av de fysiologiske faktorene som påvirker lysabsorbering og -refleksjon (blodsirkulasjon, blodtrykk, tilstanden til huden, plasseringen av blodkar og tetthet, osv.). Hvis målingen er unøyaktig for unormalt høy eller lav data, mål på nytt.
- 3.5.9 Armbåndet kan bli varmt hvis du har du på i lengre tid. Hvis dette fører til ubehag, ta den av til enheten kjøles ned.
- 3.5.10 Kaldt vær kan påvirke målingene. Mål i varme forhold.

### 3.6 Informasjon

Bytt informasjonsgrensesnittet. Klikk på touch-området i 3 sekunder for å angi informasjon om innhold, ett trykk vil bytte til det neste innholdet. Innholdet har informasjonen fra ringe og chatprogramvaren. Opptil 7 typer informasjon kan lagres. Etter antallet meldinger når syv, erstattes tidligere viste meldingene, én etter én.

# 3.7 Flere funksjoner

# 3.7.1 Stoppeklokke

Langt trykk på stoppeklokkefunksjonen starter tidtakingen. Trykk igjen for å stanse tidtakingen, og hold inne touch-knappen for å avslutte.

## 3.7.2 Finn en mobiltelefon

Bytt til grensesnittet for å finne telefonen. Rist armbåndet og ringetonen din aktiveres.

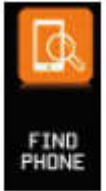

## 3.7.3 MAC

MAC-adresser, brukt til å indikere maskinvareadressen til armbåndet, er den unike identifikatoren til armbåndet. MAC-adressen kan ikke endres. Når du bruker en mobiltelefon til å finne et armbånd, se på de siste 4 sifrene til MAC-adressen for å finne samsvarende armbånd. Dette er for å raskt kunne identifisere armbåndet og koble til telefonen.

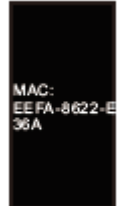

#### 3.7.4 Skru av

Trykk og hold inne touch-området i mer enn 3 sekunder på MAC-skjermen, velg «JA» eller «NEI» og velg «JA». Trykk og hold inne touch-ringen for å skruv av telefonen. Velg «NEI» for å gå tilbake til hovedskjermen.

#### 3.7.5 Tilbake til

I skrittelleren, kalorier, gangavstand, hjerterytme, blodtrykk, blodoksygen, finn ikonet for mobilgrensesnittet, hold inne touch-knappen i 3 sekunder og gå tilbake til hovedgrensesnittet

## 4. Koble en mobiltelefon til armbåndet

#### Følg trinnene nedenfor:

- 4.1 Last ned app. Før bruk, installer JYou-programvaren.
- 4.2 Registrerte brukere. Ved førstegangs bruk, vil appen først åpne hovedgrensesnittet. Klikk på registreringsikonet øverst til høyre på grensesnittet for å åpne registreringen. Angi konto, epost, passord og annen informasjon, og klikk på registrer. Logg på med registrert konto. Når kontoen bekreftes, lagres og registreres all bevegelsesinformasjon. Det anbefales å ikke angi tilfeldig informasjon. Det anbefales at du bruker di egen informasjon, slik at passordet kan hentes skulle du glemme passordet senere.
- 4.3 Når Android og iOS kobler til enheten, klikk først på innstillinger-knappen nederst til høyre på siden for å starte oppsett. Klikk så på tilkoblingsenhet for å åpne enheter-siden, og klikk på søkeikonet øverst på siden for å søke etter enheten. Når enheten er funnet, klikk på enheten i listen for å koble til med enhetens MAC-adresse. Etter tilkoblingen er vellykket, vil det vises en allerede tilkoblet enheten i kolonnen for «tilkoblede enheter». Skjermdumpen av grensesnittet er som følger:

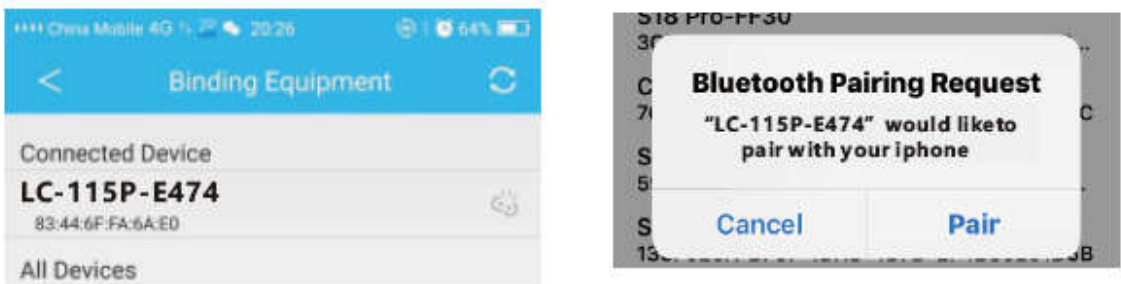

Merk: hvis iOS er koblet til en håndsløyfe, vil en forespørsel om Bluetooth-paring vises. Klikk «parer» og håndsette kan automatisk koble til telefonen som normalt.

4.4 Innstilling. Klikk på meldingen, angi varslingssenter, finn JYou-enhetens meldingsvarsel, og velg «åpne». Åpne denne bryteren på nytt hvis telefonen starter på nytt og ingen melding vises.

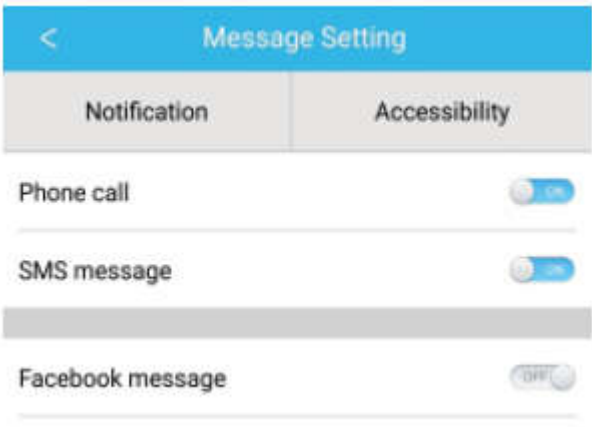

# 5. Backstage-lås

I tillegg til manuell fjerning av bakgrunnsprogrammet, krever ikke iOS-systemet et spesifikt sett med låser back scenen. Siden mekanismen til Android-systemet automatisk rydder opp i prosessen, må du låse APPEN manuelt. På grunn av de forskjellige merkene på forskjellige innstillinger, henviser følgende til et mobilmerke for konfigurasjon av programvare. Som følger:

- 5.1 Åpne APPEN og klikk på den i midten for å gå tilbake til hovedgrensesnittet.
- 5.2 Klikk på knappen for å bringe opp oppgavebehandleren for oppgaver i nær fremtid (vanligvis er dette menyknappen, men et langt trykk bringer også opp skrivebordet), som kjører som bakgrunnsprogram i behandlingsgrensesnittet.
- 5.3 Hold det låste APP-ikonet og lås den. På dette tidspunktet vil applikasjonsikonet ha et låssymbol øverst til høyre på ikonet for å indikere en vellykket lås. Etter å ha trukket ned, kan du trykke på låseoppgaven øverst til venstre for å indikere vellykket lås.
- 5.4 Etter låsing er det umulig å rengjøre applikasjonen med en bakende-type nøkkelrengjøringsfunksjon og det viser at APPEN har blitt låst.

## 6. Introduksjon av APP-funksjon

- 6.1 Åpne APPEN. Gå først til min tilstand og klikk på ikonene på grensesnittet for å se gjeldende bevegelsesverdier og søvndata.
- 6.2 Søvnsporing. Dette grensesnittet brukes til å se detaljert informasjon og ikonstatistikk for historisk søvn. Klikk på bryterpilen over for å bytte til forskjellige datoer for å se historiske register. Under søvn vil hver persons søvntid og vridning av kroppens håndledd etter søvn direkte påvirke overvåkingen av søvntiden.

6.3 Bevegelsessporing. Dette grensesnittet brukes til å se detaljert informasjon og ikonstatistikk for historisk bevegelse. Klikk på bryterpilen ovenfor for å bytte til en annen dato for å se historikken. Informasjonen inkluderer totalt antall skritt, total avstand, totale kalorier, pulsdata (kun produktet med hjerterytme). Som vist i følgende bilde:

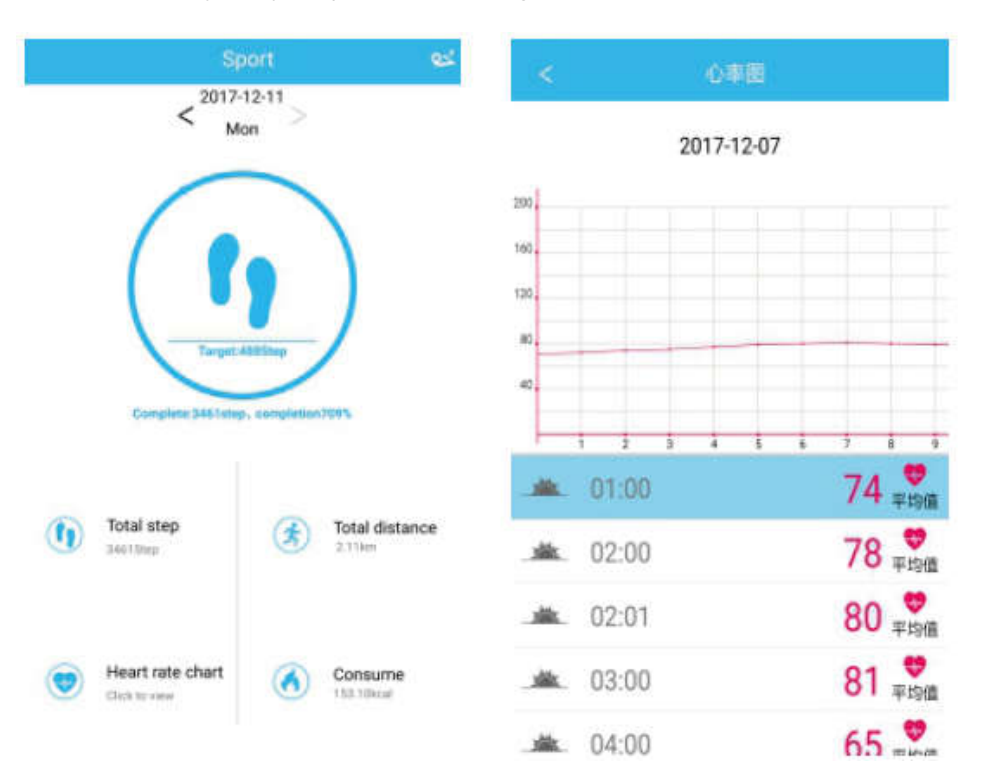

- 6.4 Statistikker. Du kan se historikken til treningsskritt og søvnregister til samsvarende ikonoversikter på en månedlig eller ukentlig basis.
- 6.5 Funksjonsinnstillinger. Angi forskjellige funksjonsparametre for enheten.

Som vist i bildet til høyre:

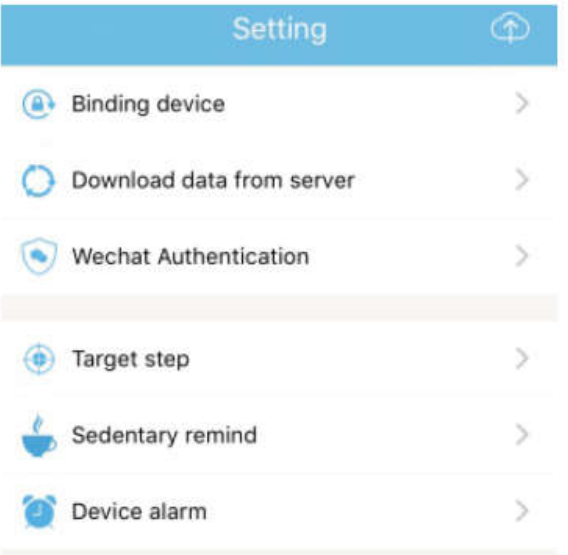

6.6 Flere funksjonelle innstillinger. Klikk på «Min status»-grensesnittet, «spørsmål» til høyre og velg «åpne nettleser». Her finner du detaljert beskrivelse.

# 7. Andre funksjoner

### 7.1 Melding

Inkludert ringevarsler, SMS, QQ, WeChat, Facebook, Twitter, What's APP og andre nyhetsvarsler (for eksempel: åpne innkommende anropsvarsler i app-innstillinger. Når mobiltelefonen mottar innkommende anrop, vibrerer armbåndet lett og viser kontaktinformasjonen).

#### 7.2 «Ikke forstyrr»-modus

Skru på ikke forstyrr-modus, funksjon for påminnelse om enhetsvibrering og meldingsvarsel, men alarmnvibrering. Funksjonen fungerer fortsatt.

#### 7.3 Stillesittende påminnelse

Angi stillesittende påminnelsesintervallet (i minutter), klikk ferdig og åpne så modusen for stillesittende påminnelse. Når tidspunktet ankommer, vil armbåndet vibrere, skjermen lyse opp og påminnelsesikonet blinke.

#### 7.4 Alarmpåminnelse

I APPEN «JYOU», klikk på «Innstillinger – enhetsalarm» for å angi innstillingene for alarmpåminnelse og konfigurere tidspunktet til alarmen. Når tidspunktet ankommer vil armbåndet vise: alarmikonet vil svinge og vibrere.

#### 7.5 Bluetooth-kamera

Klikk på kontaktknappen eller rist på armbåndet for å ta et bilde. Langt trykk på touchpaden tar deg tilbake til hovedgrensesnittet.

#### 7.6 Samtale avvist

Når telefonen ringer, sendes innkommende meldinger synkront til håndsettet. Hvis du ikke vil svare, kan du legge på ved å klikke på touch-tasten til håndringen.

#### 7.7 Koble fra utstyr

Klikk på tilkoblet enhet. Android kan koble fra mobiltelefonen ved å klikke på valgt enhetsmodell. Når iOS kobles fra må du også angi Bluetooth, klikk på riktig Bluetooth og velg «ignorer enhet».

## MED ENERETT, OPPHAVSRETT DENVER ELECTRONICS A/S

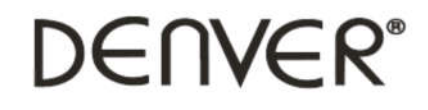

www.denver-electronics.com

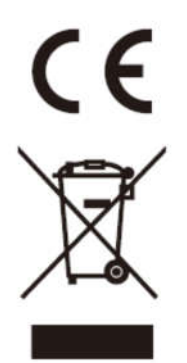

Elektrisk og elektronisk utstyr og batterier inneholder materialer, komponenter og stoffer som kan være farlige for helse og miljøet, hvis avfallet (kasserte elektriske og elektroniske produkter og batterier) ikke håndteres riktig.

Elektrisk og elektronisk utstyr og batterier er merket med en søppelbøtte med kryss over, se nedenfor. Dette symbolet betyr at elektrisk og elektronisk utstyr og batterier ikke må kastes sammen med annet husholdningsavfall, men skal avhendes separat.

Som sluttbruker er det viktig at du sender inn dine brukte batterier til korrekt avfallsordning. På denne måten sikrer du at batteriene blir resirkulert i henhold til lovverket, og ikke skader miljøet.

Alle byer har etablert innsamlingspunkter, hvor elektrisk og elektronisk utstyr og batterier kan enten sendes gratis til gjenvinningstasjoner og andre innsamlingssteder, eller bli hentet direkte fra husholdningene. Mer informasjon er tilgjengelig hos lokale tekniske avdelinger.

Hermed erklærer Inter Sales A/S at radioutstyrstypen BFH-16 er i overenstemmelse med direktiv 2014/53/EU. EU-overensstemmelseserklæringens fulle tekst kan man finne på følgende internettadresse: Tast inn: www.denver-electronics.com og klikk på søkeikonet øverst på nettsiden. Angi modellnummer: BFH-16

Deretter går du til produktsiden, du finner direktivet under downloads/other downloads Operativt frekvensområde:

Maks. Utangseffekt:

DENVER ELECTRONICS A/S Omega 5A, Soeften DK-8382 Hinnerup **Danmark** www.facebook.com/denverelectronics